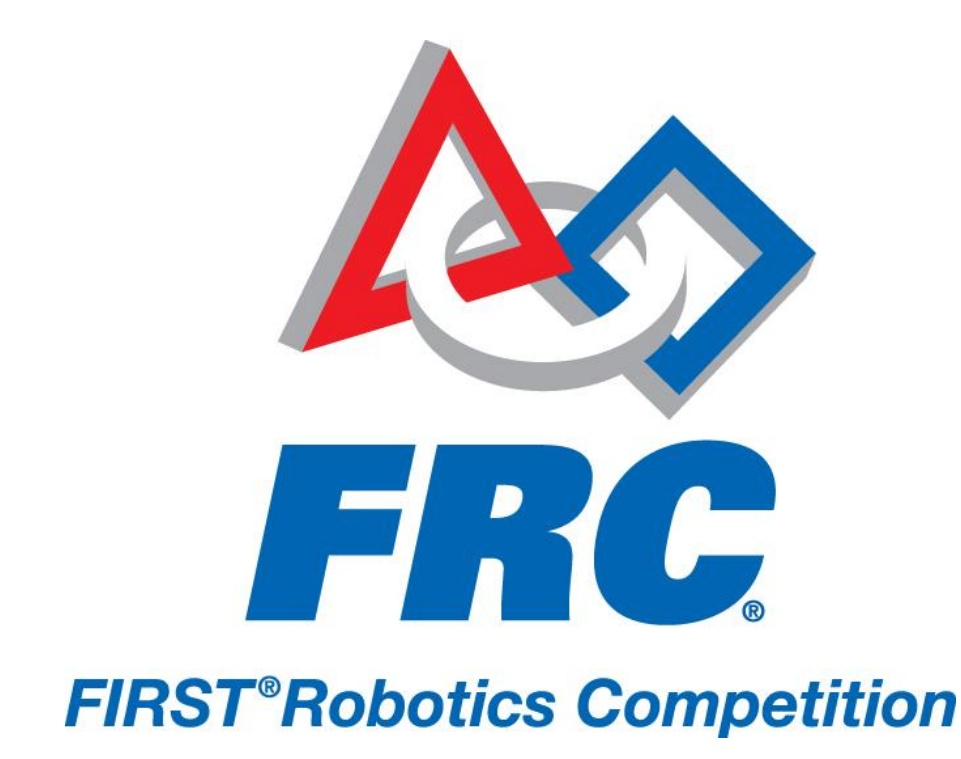

# How to Set Up Your 2011 Driver Station 2011 FRC – *LogoMotion*

# **HOW TO SET UP YOUR 2011 DRIVER STATION**

## **Reimage the Classmate**

Before you use your Classmate, you must reimage your machine, regardless if you have the 2010 model or the 2011 model. To do this, please follow the steps below:

- 1) Make sure the Classmate is turned off.
- 2) Insert the USB Thumb Drive into a USB port on the Classmate. (Remember use the "2011 Image for the '11 Classmate" for the Classmates distributed to Rookie teams in 2011 and the "2011 Image for the '10 Classmate" for the Classmates distributed in 2010).
- 3) Power on the Classmate and tap the F11 key on the USB keyboard. Tapping the F11 key during boot will bring up the boot menu.
- 4) Use the arrow keys on the keyboard to select the USB device (if you received the swivel USB stick, then it will be called "Generic
- 5) Press the ENTER key when the USB device is highlighted.
- 6) You will be asked if you're sure you want to do this. If you're sure, hit any key to continue. The Classmate will load the CTL AutoInstaller. The installation will take 15-30 minutes.
- 7) When the installation is complete, remove the USB drive.
- 8) Restart the Classmate. The Classmate will boot into Windows.

### **Initial Driver Station Boot**

Attach the Classmate to the power adaptor and plug the adapter in to an AC power receptacle. The first time the Classmate is turned on, there are some unique steps, listed below, that you'll need to take. We recommend that you wait until after you've done these steps before connecting your Classmate to the internet. The initial boot may take several minutes; make sure you do not cycle power during the process.

Please note that these steps are only required during original startup.

#### **SET UP Wizard**

- a) When the Wizard starts, click Next.
- b) When prompted for "Computer Name," use your team number in the following format Teamxxxx, where xxxx is your four-digit team number (i.e. Team 0012, Team0123, Team 1234, etc). We suggest that you describe your computer as "driver station".
- c) Next you will be prompted for an administrator password. We urge you to set the administrator password to something known only to you and to keep it confidential. Do not share the password with your entire group, but instead only with a select few trusted individuals.
- d) Read, and if appropriate, accept the user license agreement. (If you do not accept the user license agreement, I'm afraid we're in trouble…)
- e) On the next screen, click "Use recommended settings"
- f) Set your timezone and date.
- g) The wizard will check for an internet connection. Again, we recommend that you wait until after you've done these steps before connecting your Classmate to the internet. Click skip.
- h) The Classmate will direct you to the account login screen. You'll see the Developer and Driver accounts, which are part of the image. You'll also see the user account you were prompted to create in part b. Feel free to delete this user later.
- i) Log into the *Developer* account.

#### **Windows 7 Activation**

Upon first Classmate bootup after reimaging, teams may receive a message from Windows indicating that "Windows is not genuine". Do the following:

- 1. Choose the "Ask me later" option
- 2. A second window will pop up explaining the importance of having genuine Windows software. Click "OK" to close the window.
- 3. Download the file "Classmate Update.bat" from the 2011 FRC Control System website and copy it to the Desktop of the Classmate.
- 4. Double-click to run Classmate\_Update.bat and WAIT (note that this application runs in the background and is not visible to the user).
- 5. After approximately 15-20 you will see a dialog box telling you that the process has been completed successfully.

#### **AVG Antivirus set up**

The Classmate image comes with a 30-day AVG Antivirus installer. Teams are encouraged to download an antivirus tool of their choice in order to protect their data once the 30-day installation expires. There are many free tools available for download, teams are encouraged to continue using an antivirus tool beyond the 30-day trial.

#### **Update Classmate Software**

In order for the Classmates to arrive at Kickoff locations in time, they were shipped before the final version of the software was ready. It is essential that you update your classmate software before proceeding so that you are using the most updated software throughout this set up and during competition.

- a) Using a separate computer that is connected to the internet, retrieve the driver station update http://joule.ni.com/nidu/cds/view/p/lang/en/id/1535 and save the files to a USB drive NOTE: do not use the restoration key provided in the 2010 kit of parts. The restoration key should be kept pristine and stored in a safe location. The restoration key should be used only in the event of a crashed classmate.
- b) Insert the USB drive into the Classmate, when the removable disk window pops up choose Open folder and view files.
- c) Move the Update Folder to Classmate desktop
- d) Open file
- e) Click setup.exe
- f) Choose next
- g) Choose next
- h) Product notifications are optional. Answer as you see fit.
- i) Read, and if appropriate, accept the user license agreement. (If you do not accept the user license agreement, I'm afraid we're in trouble…)
- j) Ditto for the supplemental license agreement
- k) After the software loads, choose finish and restart the computer when prompted

#### **Set your team number**

When the classmate reboots it will automatically open the Driver account.

Click on the Set up Tab and enter your team number in the field provided and Tab out of the field. As noted above, we've used team number 9999 for these examples.

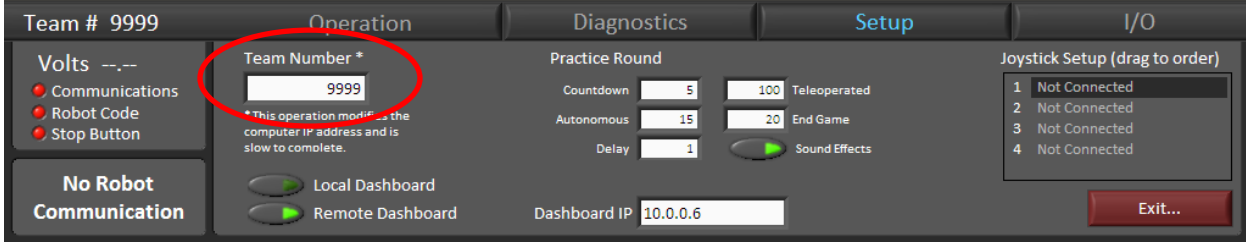